## **Kilkenny County Council online Mapping System User Guide**

## **A. To search for a planning application on a site**

**1.** From Kilkenny County Council home page [www.kilkennycoco.ie](http://www.kilkennycoco.ie/)

a. Choose **Search Planning Applications** from the **Popular Links Section**

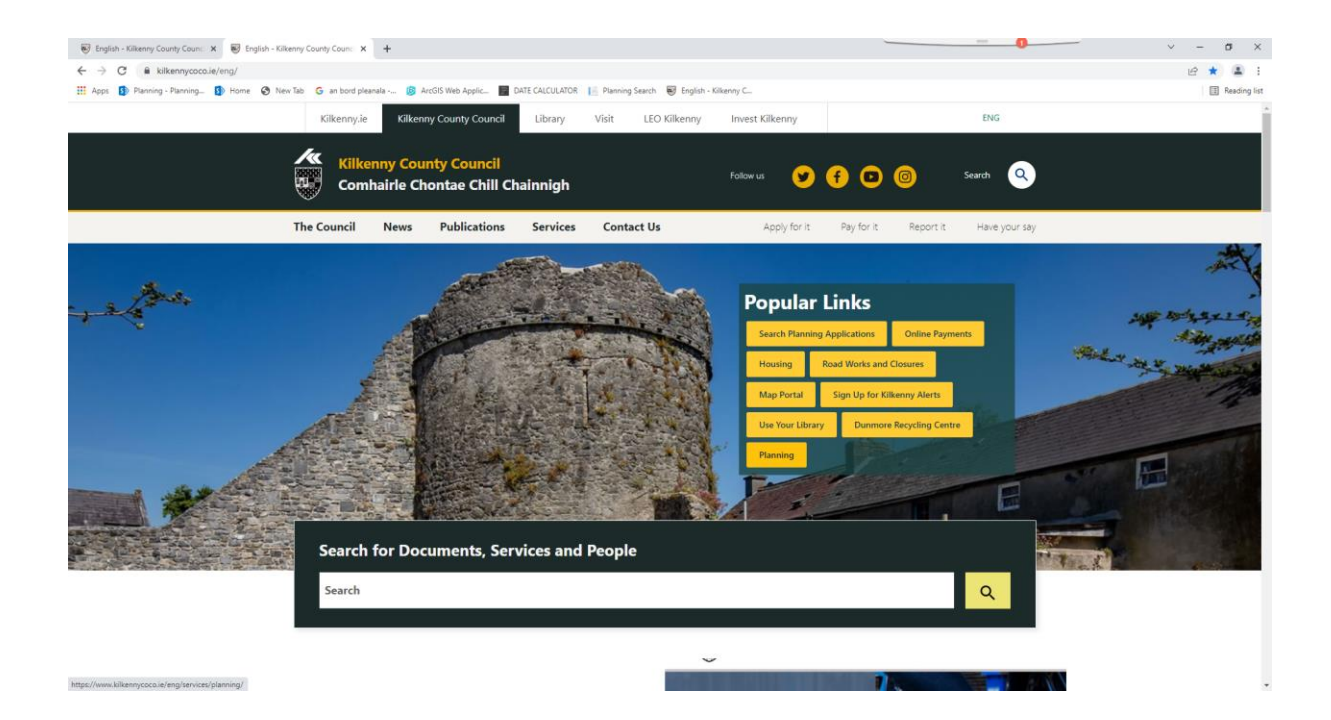

**2.** Scroll down to **Popular Tasks in Planning** & click **on Search Planning Aplications**

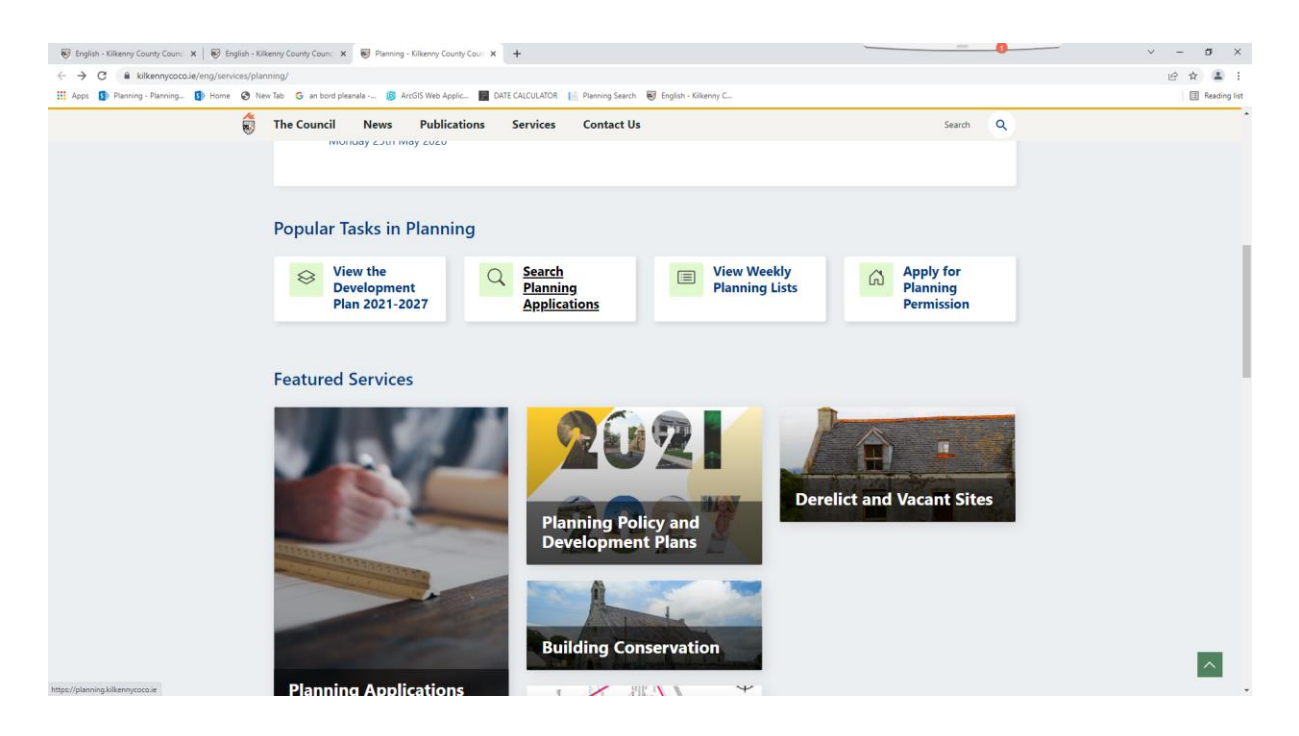

**3.** Click on **Planning Map Search** on top left hand corner of the screen or Search by Map under Find a Planning Application.

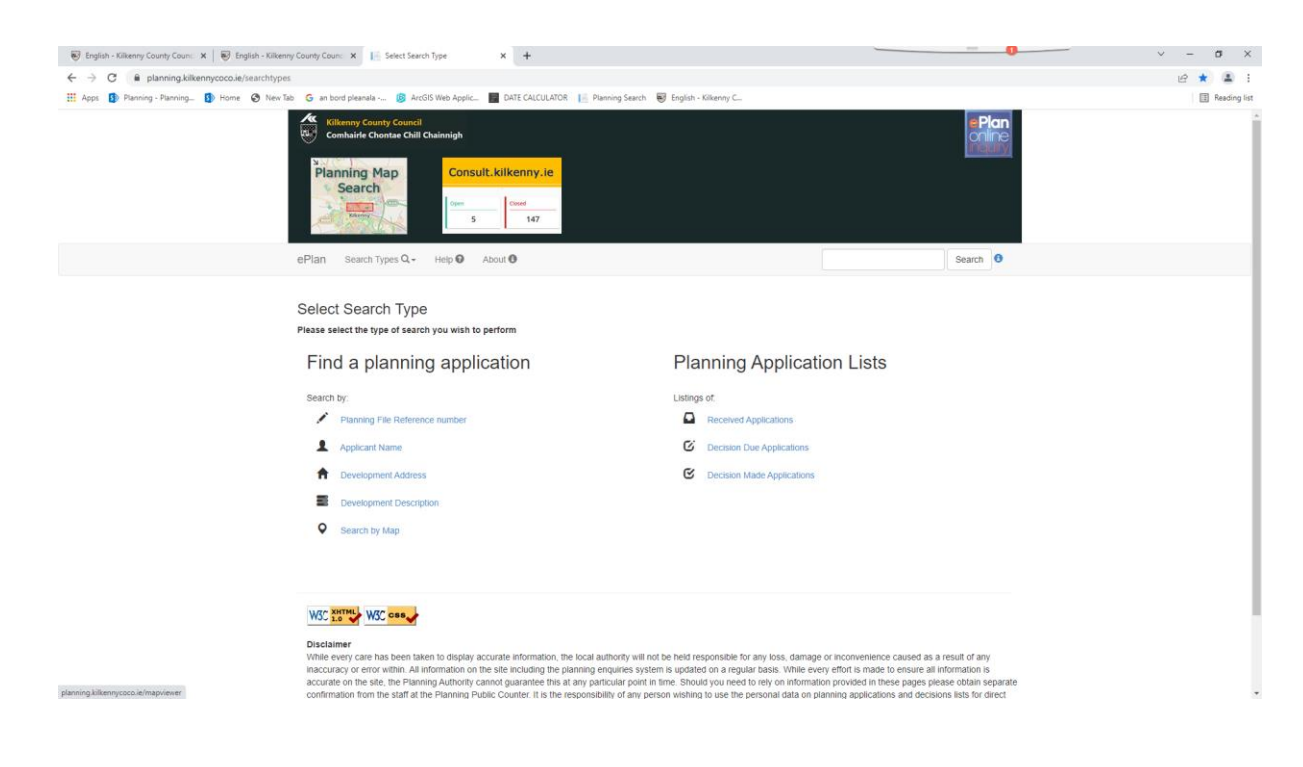

- **4.** To enter the Mapping System:
	- a. After reading, tick the check box to confirm that you Agree to the Terms & Conditions
	- b. Click **OK**

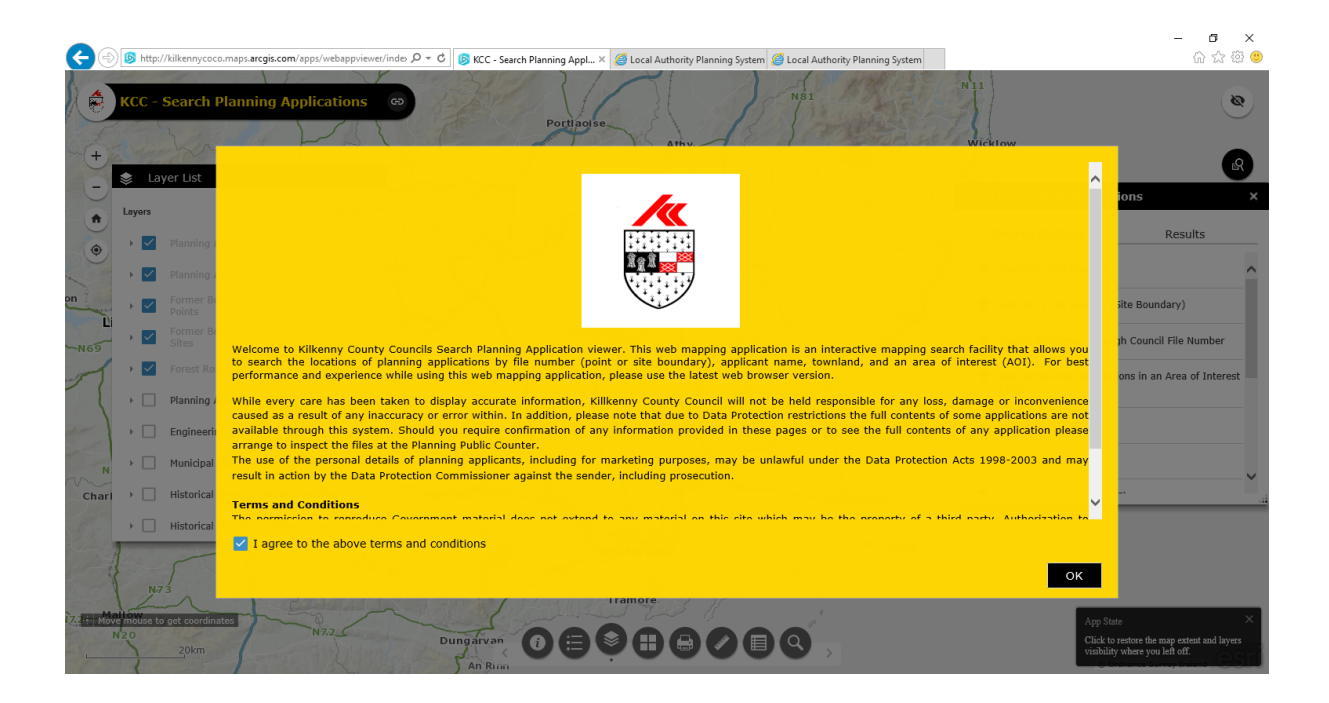

- **5.** You are now in the Mapping System
	- a. Check that *Planning Application Points* box is ticked on the Layer List Box that appears on the Left hand side of the page.

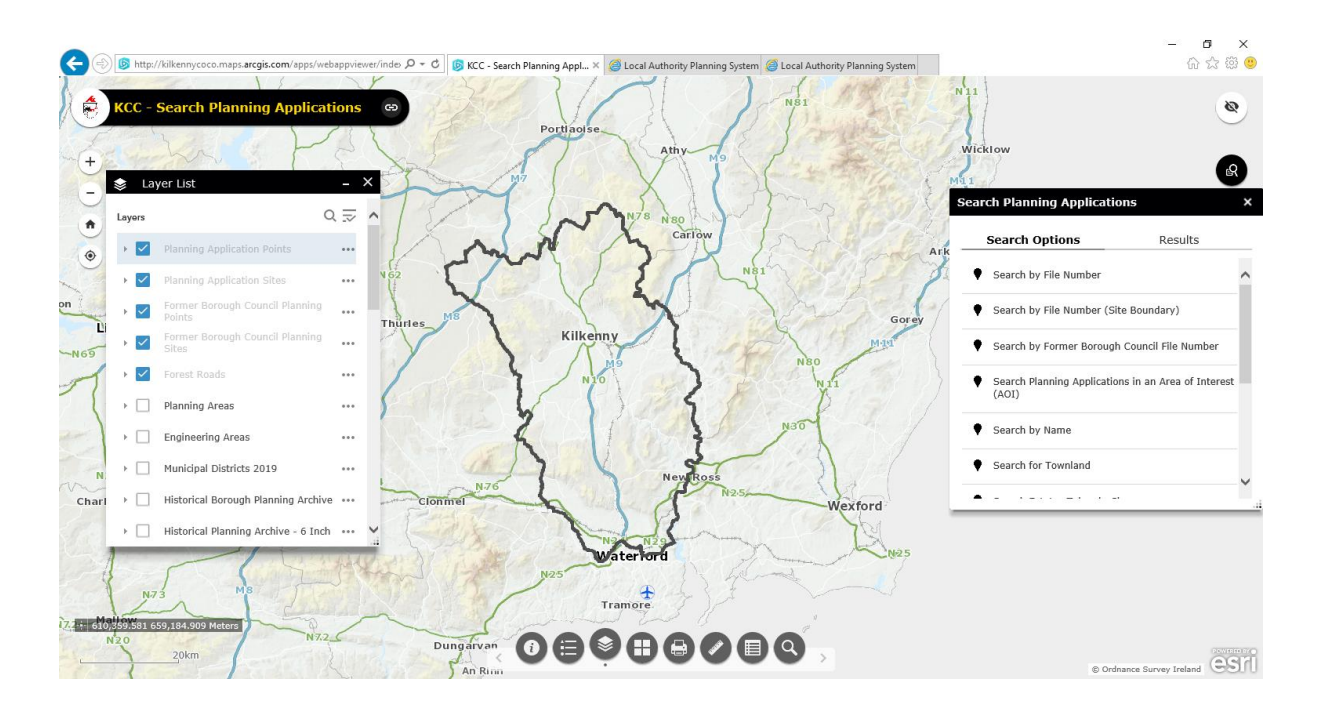

- **6.** Planning Applications can be searched using:
	- a) the **Search Planning Applications** Box that appears on the Right hand side of the page.

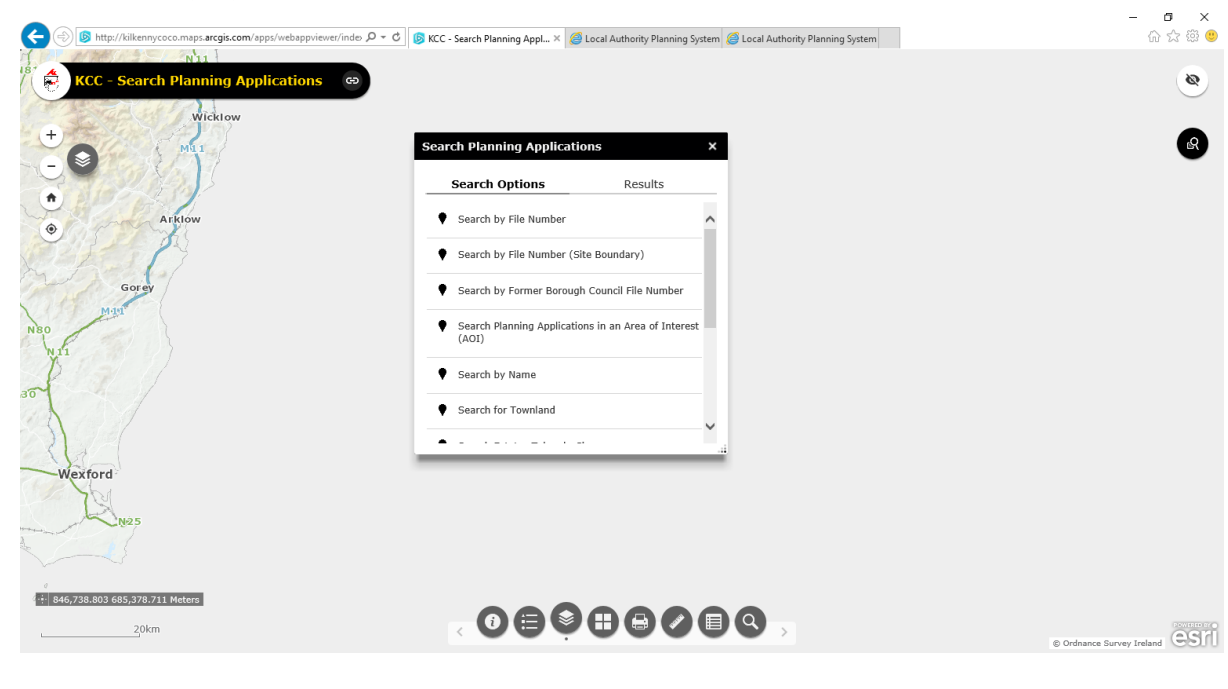

b) Using the **Magnifying Glass** on the Bottom Middle Right of the screen by entering the Address or Eircode of the development

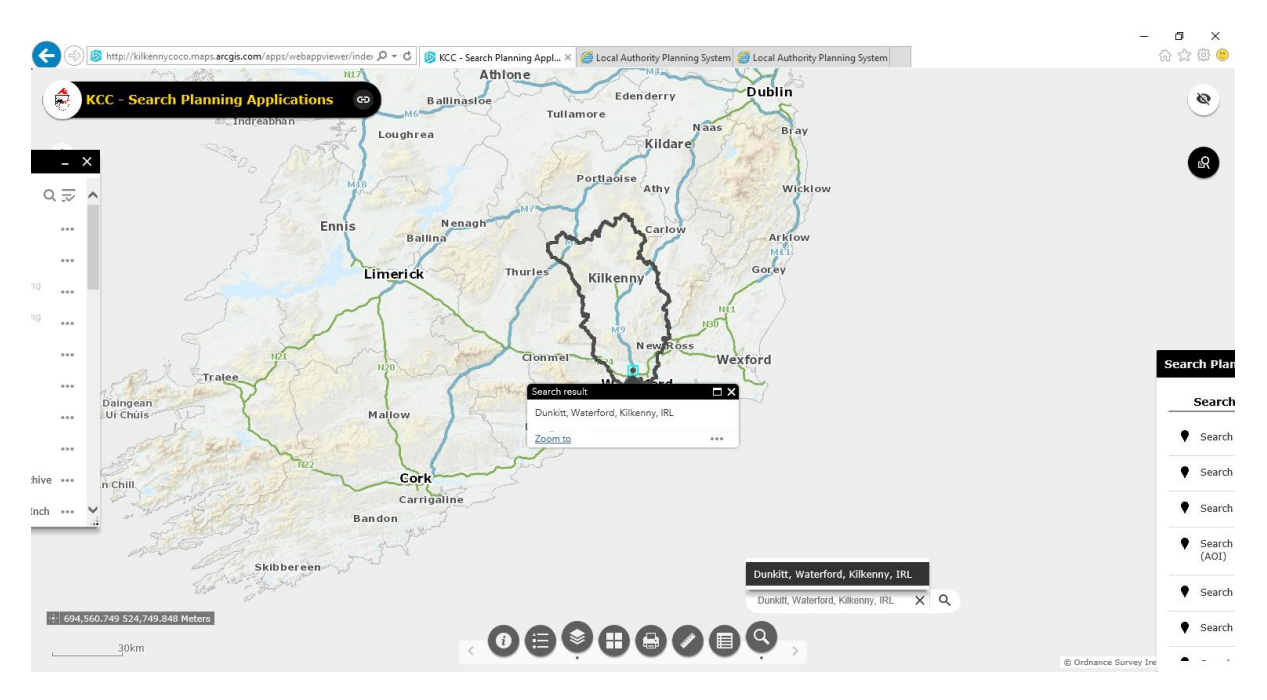

- **7.** The development/area will be identified on the map. Click on the **Zoom To** until the map is fully enlarged.
- **8.** Planning Points are identified by a **Red** dot on the map.
	- a. Click on the Red dot to see the planning application/s on the site
	- b. Click on **[Click To View Planning File](https://planning.kilkennycoco.ie/FileRefDetails.aspx?file_number=98981&LASiteID=0)** to see more planning file details.

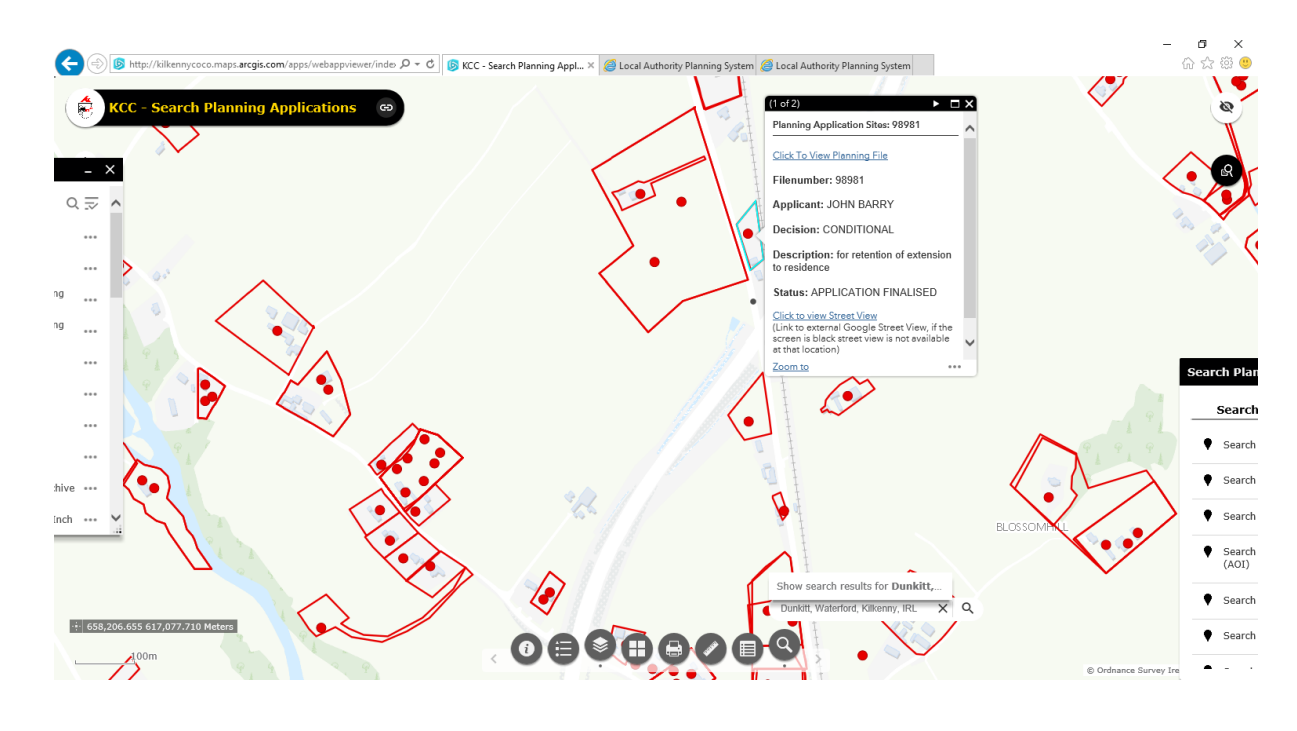

## **B. To view Historic Planning Permission Points**

Older planning permission points i.e. before digitisation are also available to view.

To view a historic map:

1.Tick "Historical Planning Archive – 6inch" on the Layer List Box on the Left hand side of the screen

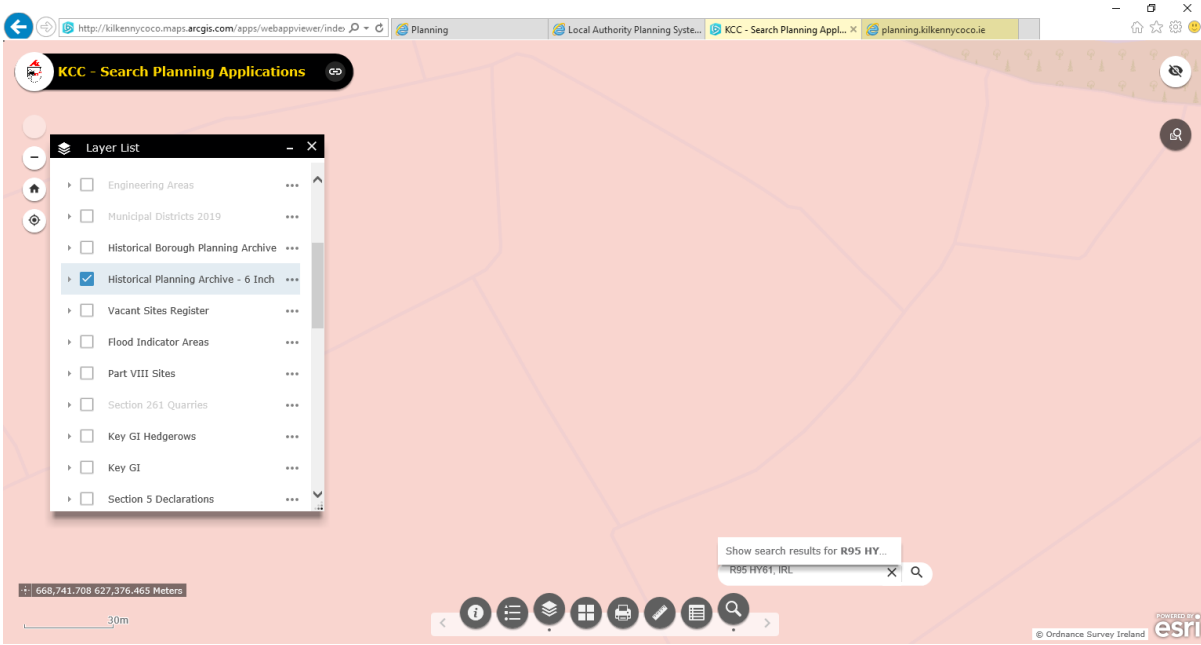

2. Click on any red dot on the site in question or on a nearby site where there is a red dot.

3. On the top of the box that appears on screen use the arrows at the top right of the box to get to the historical map pages.

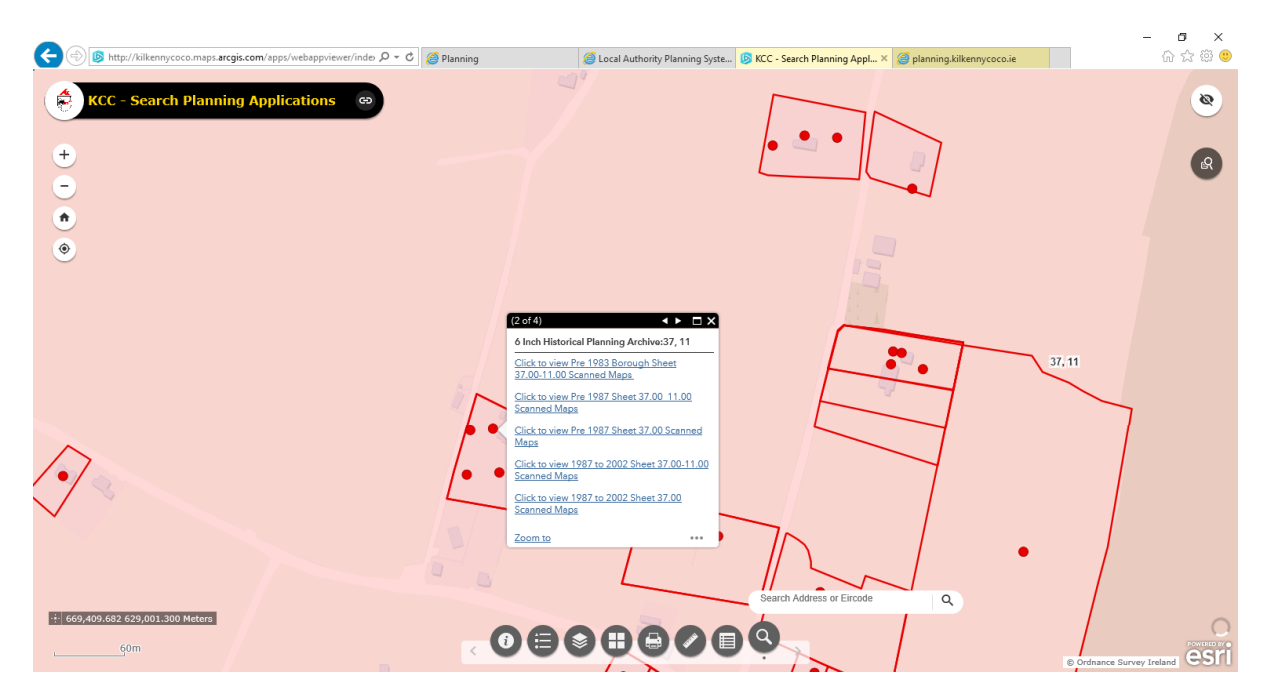

4. Click on the links to the maps. Note: not all links have a map so click through until you find the map of the area where your site is located.

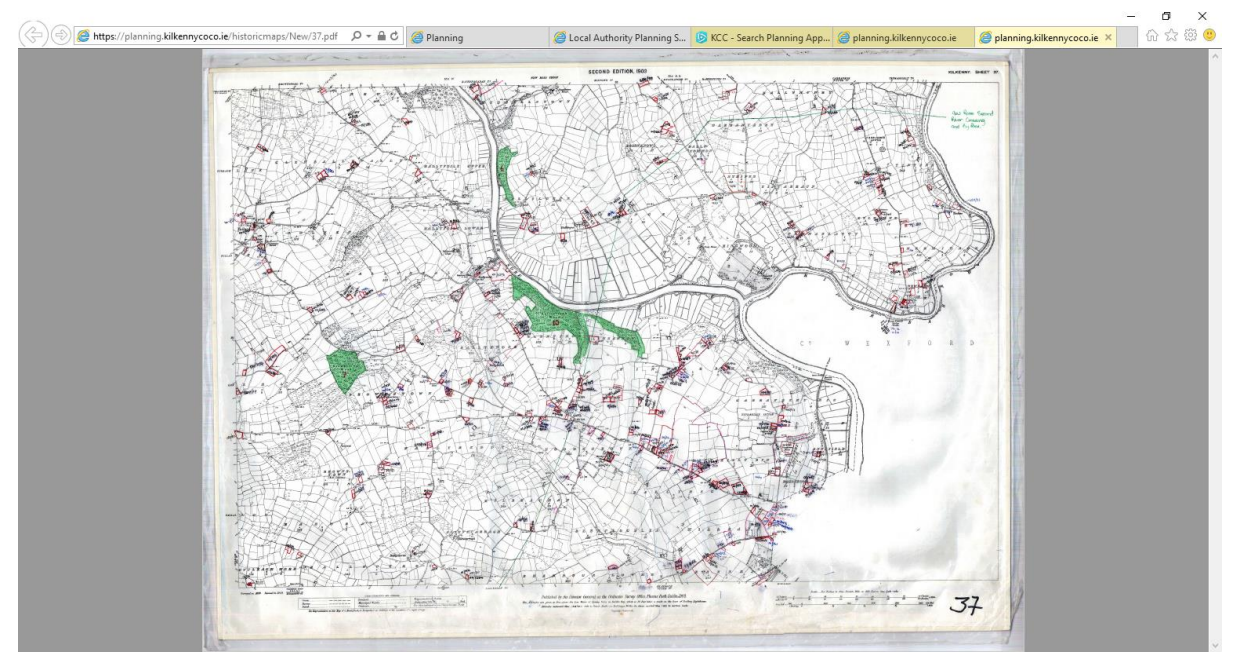

5. Using the Zoom function to locate the site in question. Planning points are marked in Pen on the site.

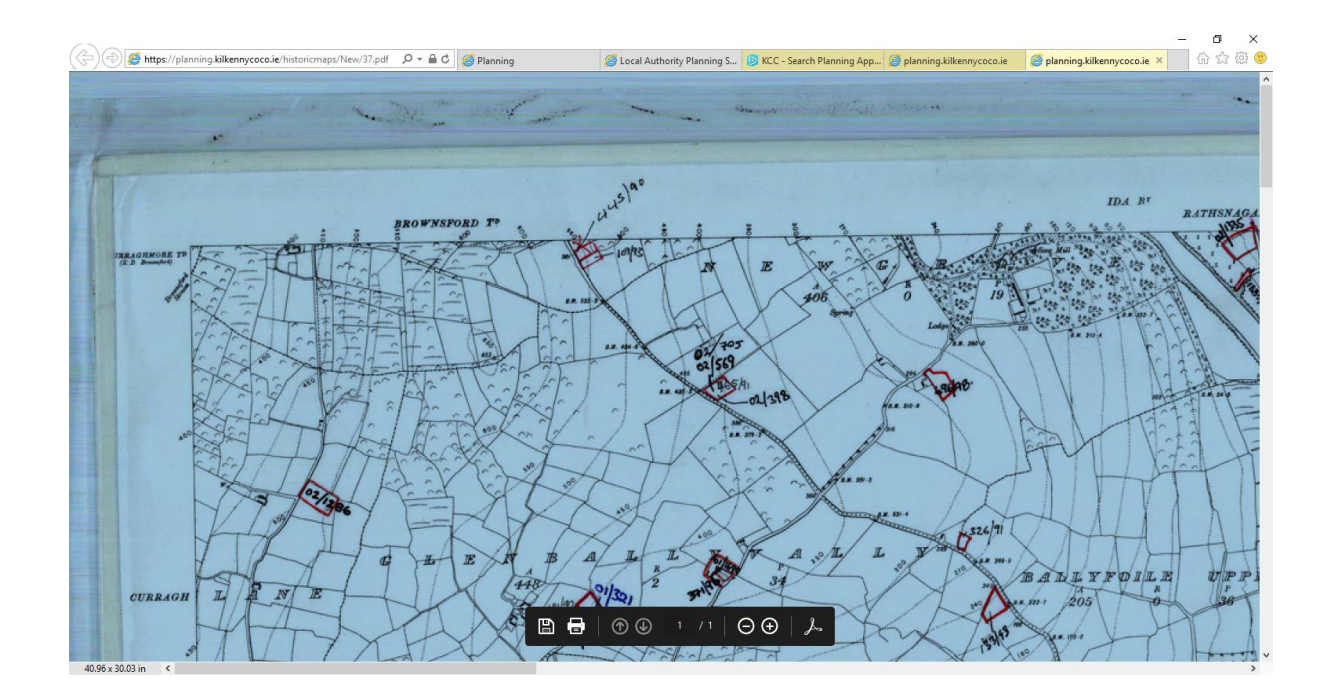

## **C. To search for a Road abutting/adjoining a property**

- **1.** Follow steps A (1-4) above
- **2.** Using the **Magnifying Glass** on the Bottom Middle Right of the screen enter the Address or Eircode of the development/site

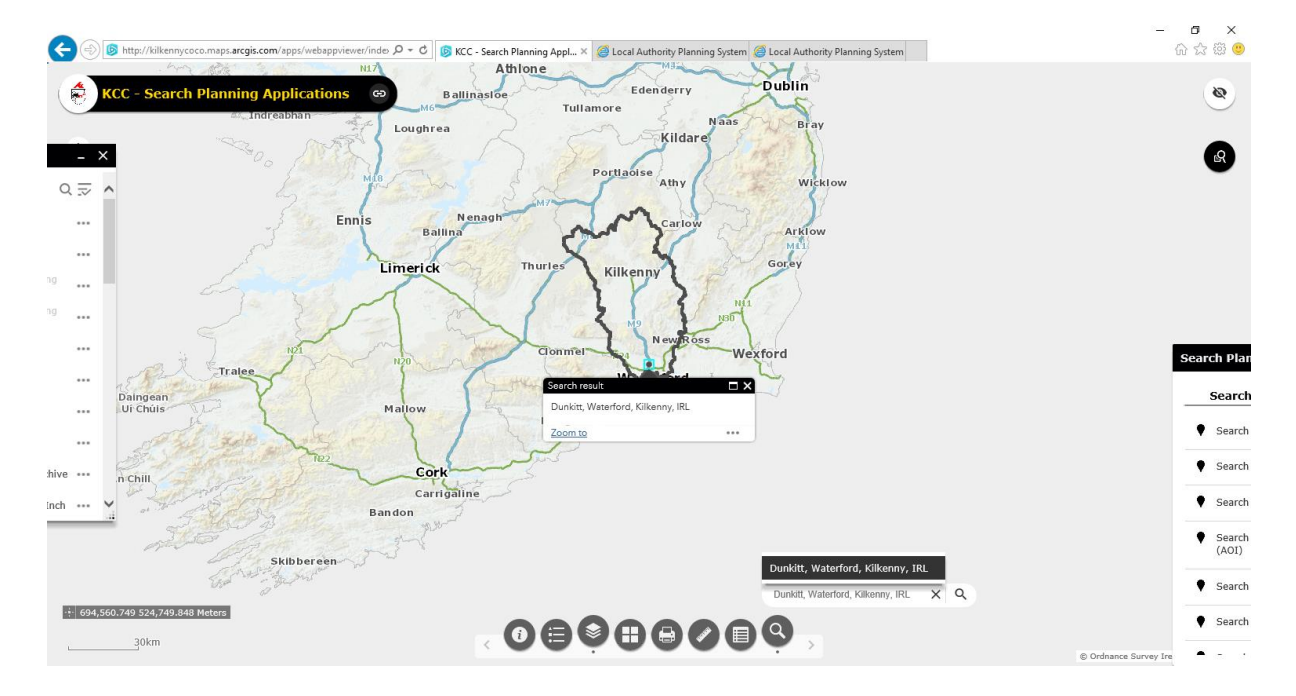

- **3.** The development/site will be identified on the map. Click on the **Zoom To** until the map is fully enlarged.
- **4.** Tick "Roads" and then tick subsection "Road Schedule" on the Layer List Box on the Left-hand side of the screen.
- **5.** This will highlight all Roads abutting a property see screenshot below (Page 12).
- **6.** Road types are identified by colours as follows:

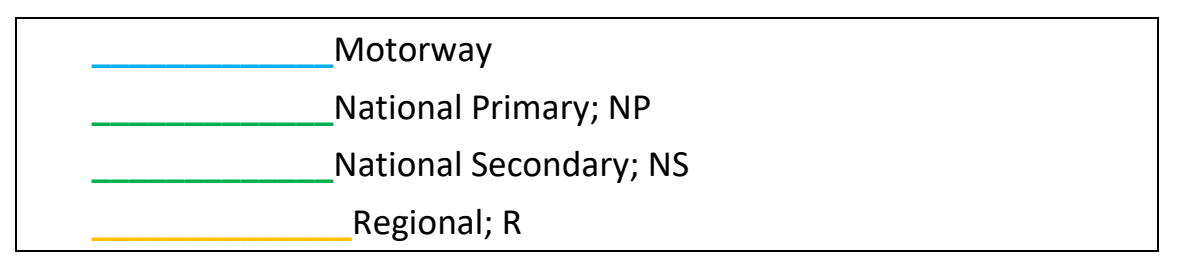

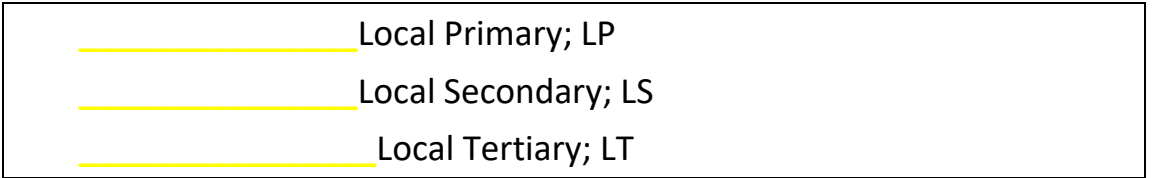

- **4.** If the road has a colour, as above, and has a road number it has been included on the Council's Road Schedule.
- **5.** To get further details regarding a road click on the piece of road in question to generate a box containing information regarding the road type, etc

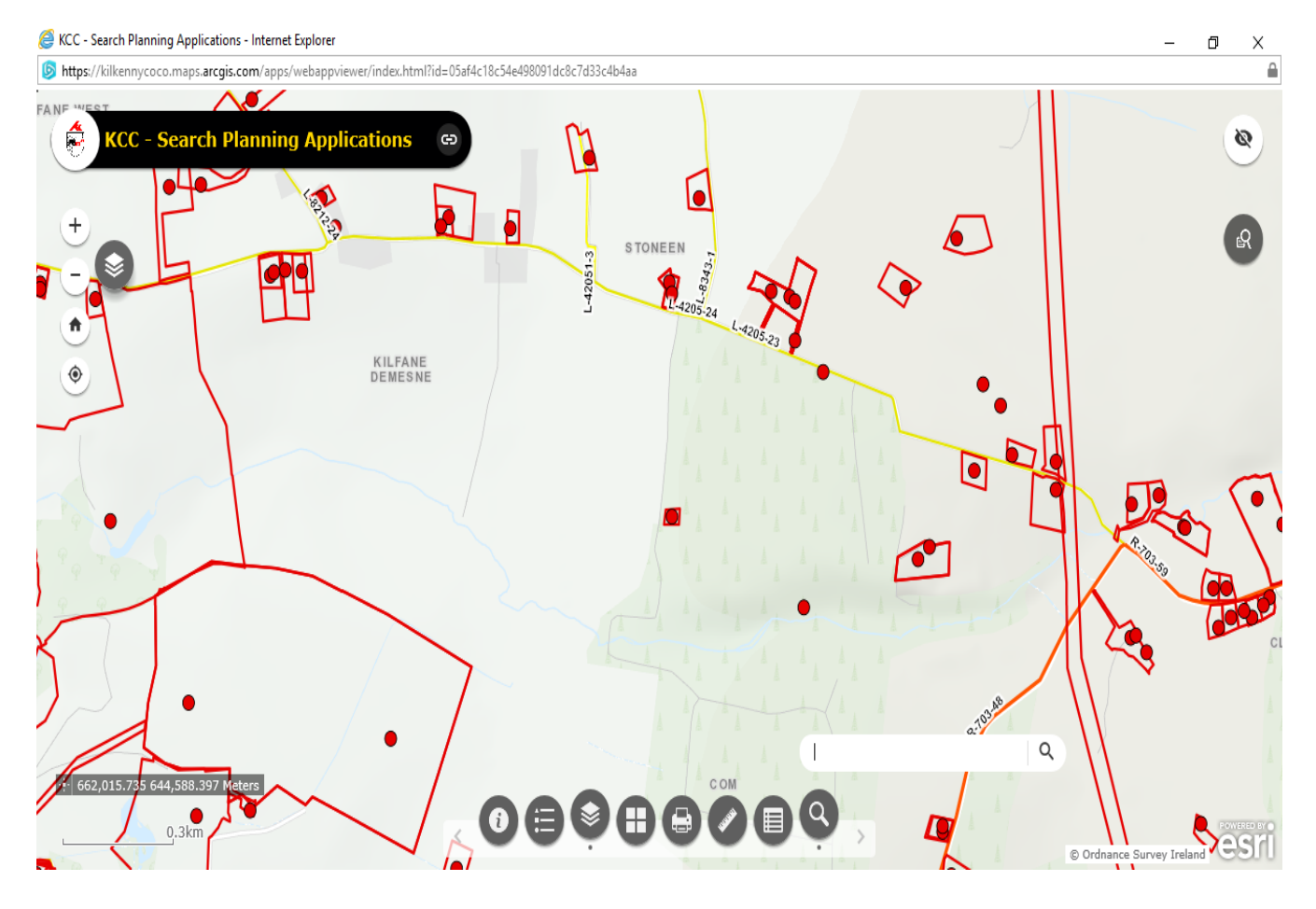